# My Library クイックガイド (教員向け)

My Libraryとは、図書館が提供しているWebサービスです。 図書館に直接足を運ぶことなく、ご自宅や研究室などのパソコンや、スマートフォンから、 各種サービスを利用することができます。My Libraryの主な機能は以下の通りです。

- •図書購入依頼(本学在籍中の予算を有する教員のみ)
- •学外からの文献取り寄せの申し込み(複写物取り寄せ / 現物貸借)
- •図書館の図書の予約・貸出状況確認・貸出期間延長の申し込み(延長は1回のみ可)
- ・研究室貸出図書リスト確認
- ・予算執行状況照会
- ・グループ学習室等の施設予約

\*ご利用には、鹿児島大学ID / パスワードが必要です。 \*PCからのアクセスを推奨します(スマートフォンからは一部サービスのみ利用可能)。

1. アクセス・ログイン方法

鹿児島大学附属図書館ホームページにアクセスしてください。https://www.lib.kagoshima-u.ac.jp

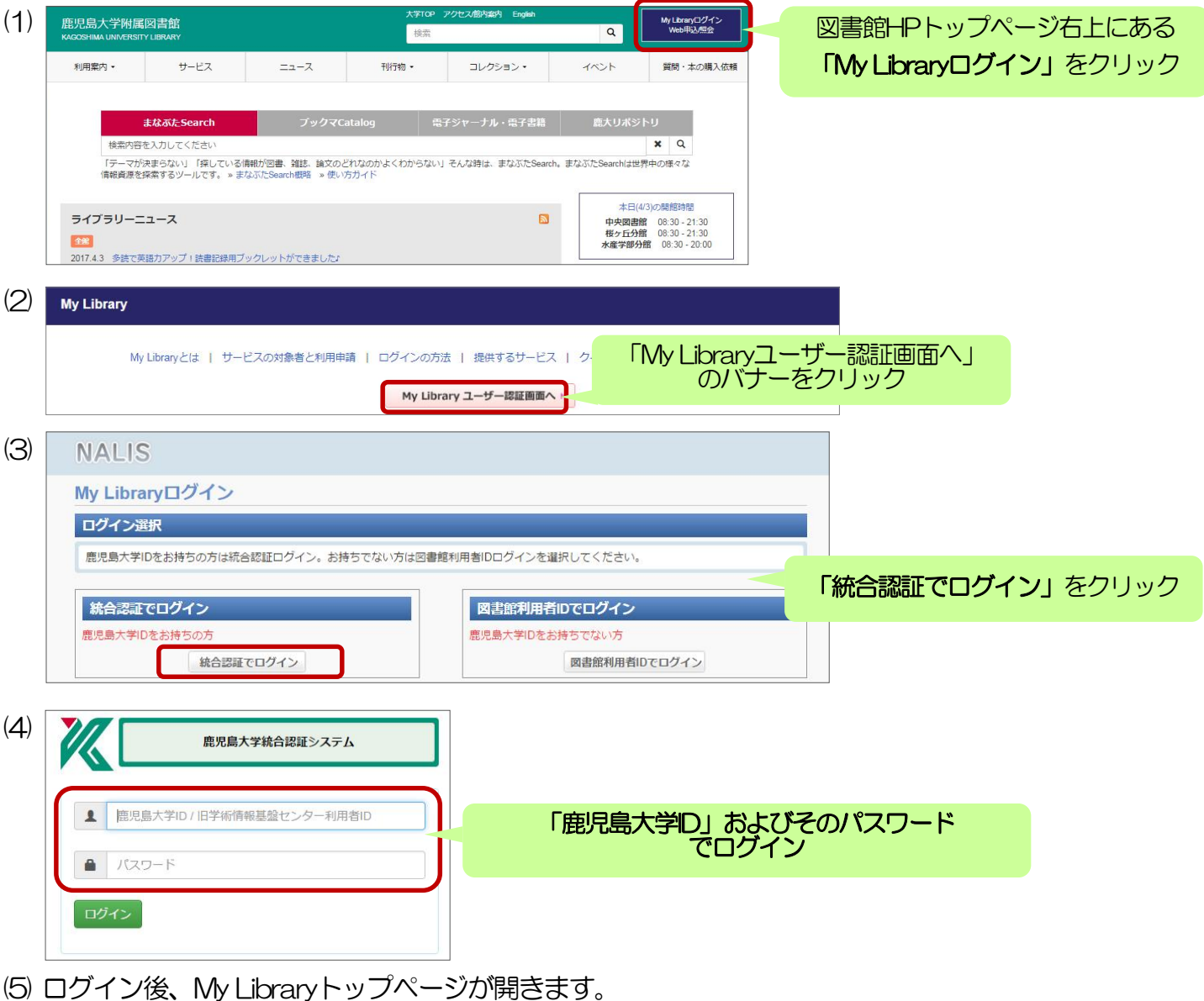

### 2. My Libraryトップ画面

 お知らせや、カレンダー(図書の返却期限日や施設予約日を表示)が表示されます。 上部メニューバーの「サービスメニュー」をクリックすると、利用できるメニューが一覧表示されます。

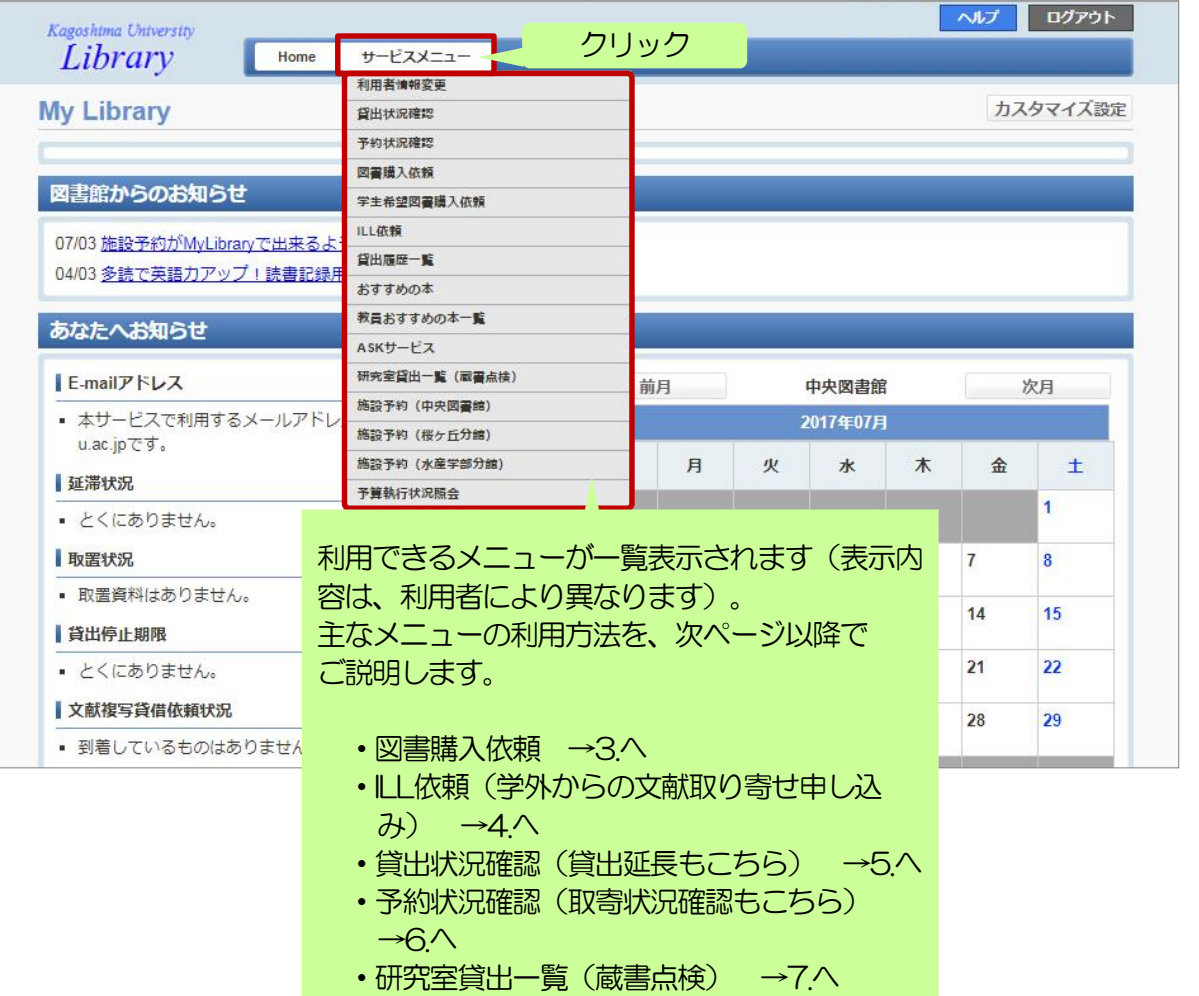

・予算執行状況照会 →8.へ

~各サービスについてのお問い合わせ先~

【中央図書館】

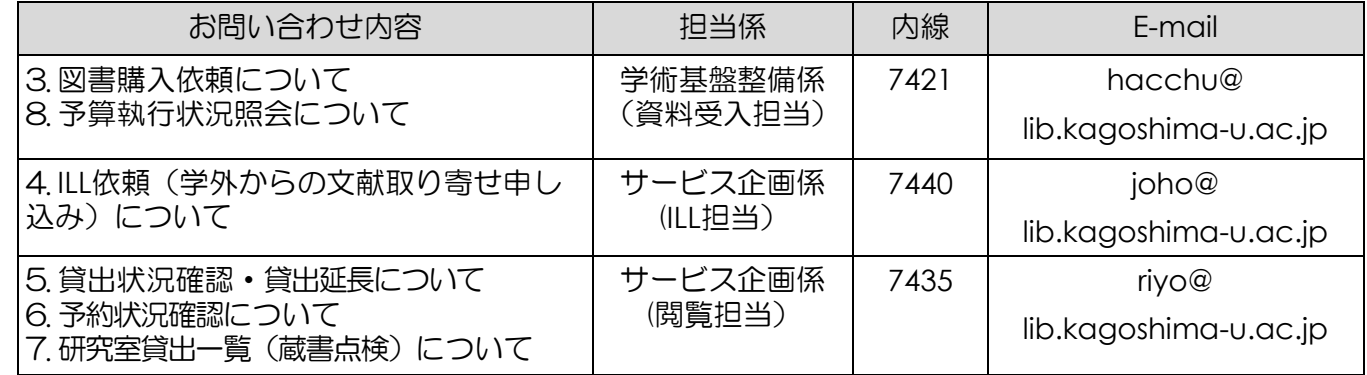

【桜ヶ丘分館】 サービス企画係(桜ケ丘分館)(内線:5205) sakura@lib.kagoshima-u.ac.jp 【水産学部分館】 サービス企画係(水産学部分館)(内線: 4051) suisan@lib.kagoshima-u.ac.jp

### 3. 図書購入依頼

教育研究用図書(附属学校図書を除く図書等)は、財源(※科学研究費補助金を除く)や金額の如何 に関わらず、全て附属図書館を通じて購入・取得することとなっています。 購入された資料は、附属図書館の蔵書となり、大学の資産となります。

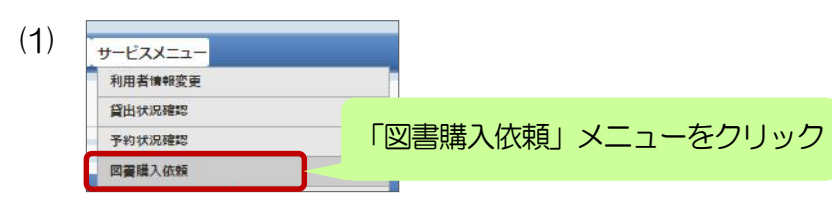

(2) 図書購入依頼トップ画面

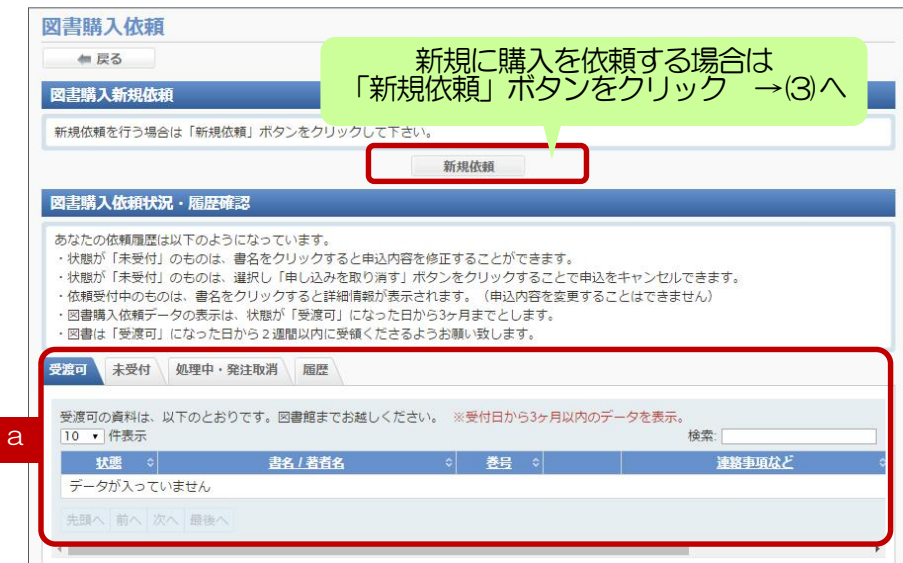

### (3) 図書購入新規依頼画面

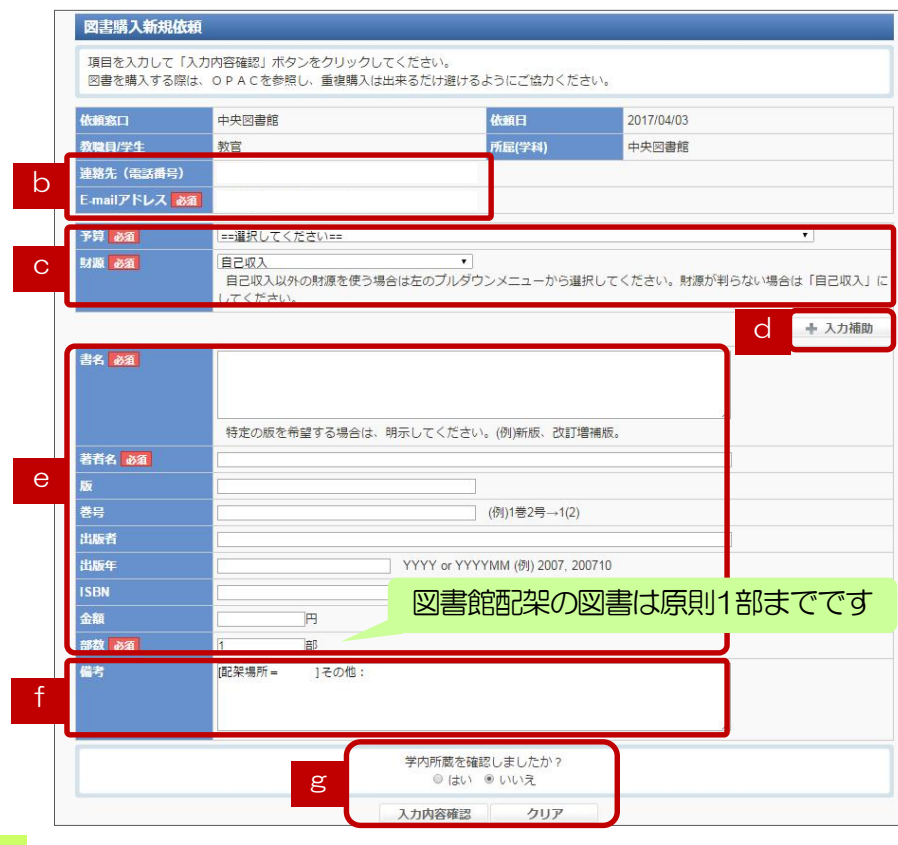

a 過去に申込を行った依頼状況が表示 されます 。タブ切替してください。

- 「受渡可」図書の購入手続が完了した 状態。研究室貸出図書は、2週間以 内に図書館の所定棚より受領をお願 いします。
- 「未受付」図書館でまだ処理を行って いない状態。依頼内容の修正や取消 を行えます。
- 「処理中」発注 ・整理を行っている状 態。
- 「発注取消」購入依頼がキャンセルさ れた状態 。

「履歴」3ヶ月を過ぎたデータはこち らへ移動します。

b 連絡先情報に誤りがないかご確認く ださい。メールアドレスの変更がある 場合は、「利用者情報変更」メニュー から登録してください。

c プルダウンメニューから適切な予 算・財源を選択してください。

d 「入力補助」の文字をクリックする と、検索画面が開きます。ここから検 索サイトを利用して、図書の書誌情報 を取り込むことができます。 →(5) へ

e 購入を希望する図書の情報を記入し てください。

f 購入に関する連絡事項等を記入して ください。例)配架先、予算、納入希 望日、業者指定、古書購入可否

g 学内所蔵を確認済であれば「はい」 を選択。未確認の場合は必ず確認し、 重複購入の回避にご協力ください。最 後に「入力内容確認」をクリック。

### (4) 図書購入新規依頼確認画面

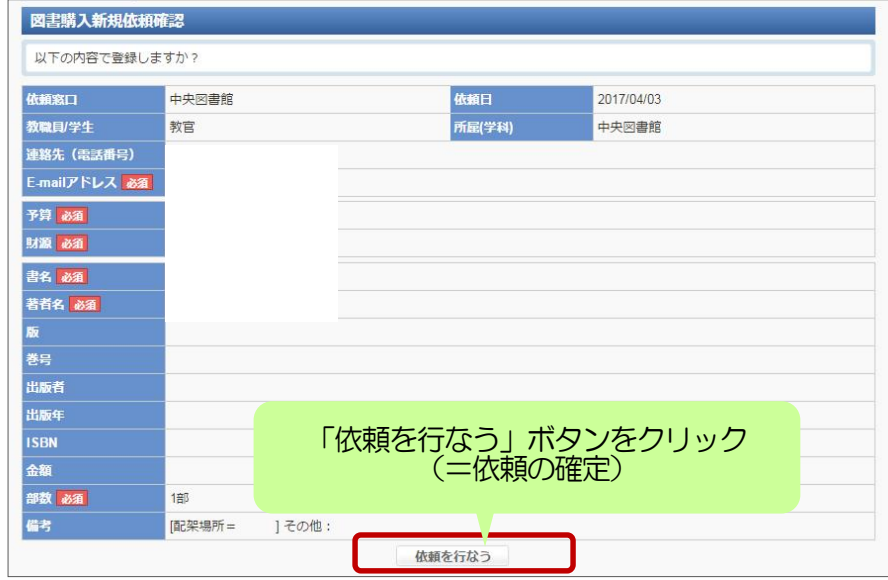

確認画面で、必ず「依頼を行なう」 ボタンをクリックし、依頼を確定さ せてください。

依頼後、依頼受付完了を知らせる自 動配信メールが届きます。

### (5) 入力補助機能

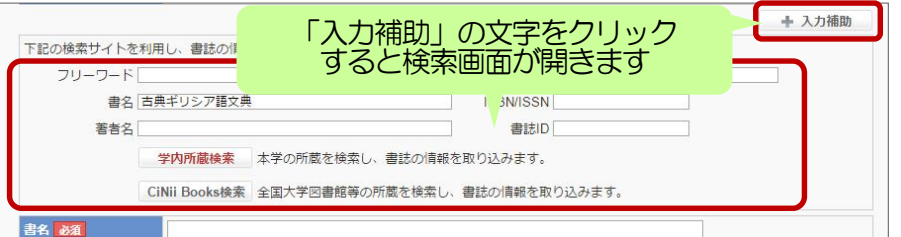

図書購入新規依頼画面で、「入力補 助」機能を使うと、学内所蔵の確認 や、図書の情報の取り込みが簡単に でき、入力・依頼作業を省力化でき ます。

使用例)書名等のキーワードを入力→学内所蔵検索→学内所蔵がなかったため、CiNii Booksで学外所蔵データ ベースを検索し、書誌情報を、図書購入新規依頼画面へ取り込み。

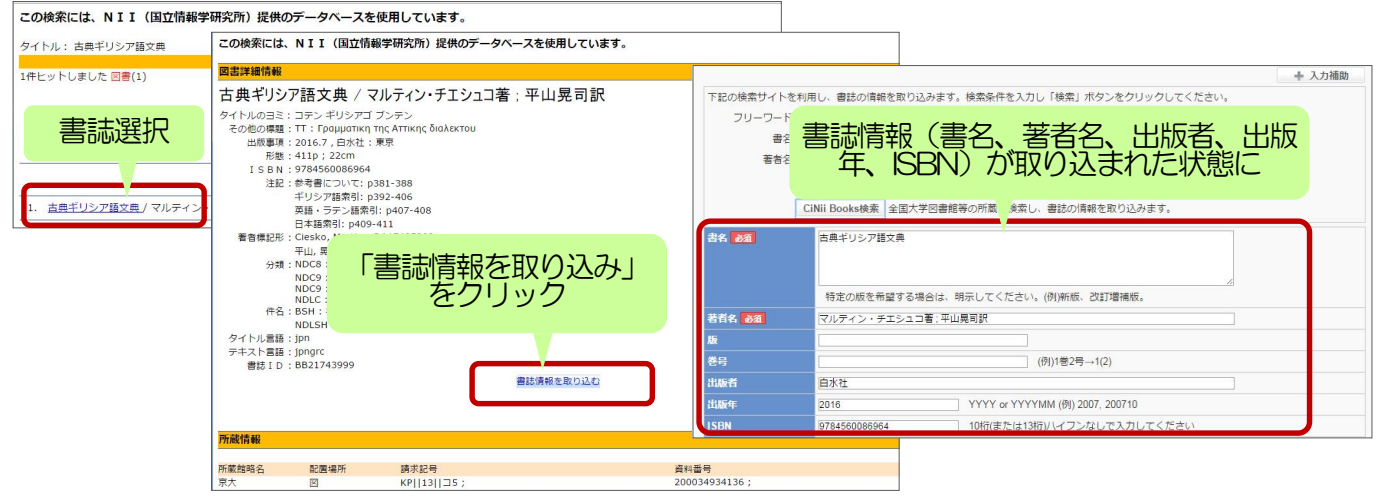

■図書の受領について■

\*図書の購入手続きが完了した際に、図書館からのメール等による連絡を希望される場合は、備考欄に「購入手続き完 了時、連絡希望」と記入してください。指示がない場合は、図書館より個別にご連絡はいたしません。

\*受領場所

【中央図書館】中央図書館5階事務室内の、研究室用配架棚

【桜ヶ丘分館】桜ヶ丘分館1階事務室内の研究室用配架棚

【水産学部分館】水産学部総務係の教員ボックス

※図書の受領の際は、手続き等は不要です。雑誌や消耗品の受領については、受渡簿にサインをお願いいたします。

- 4. ILL依頼 (学外からの文献取り寄せ申し込み) 本学で所蔵していない資料や、購読契約しておらず入手できない資料は、他大学図書館等から、複写 物を取り寄せたり、現物を借用することができます(有料サービス)。 ※ILL=Inter Library Loanの略。ここでは、図書館間相互利用を指します。
	- 【経費目安】・文献複写:複写料金(白黒1枚30~60円/カラー1枚60円~200円程度)×枚数+送料 •図書貸借: 往復の送料 ※雑誌の貸借はできません。

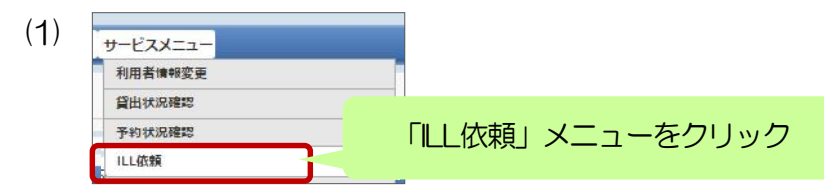

(2) ILL依頼トップ画面

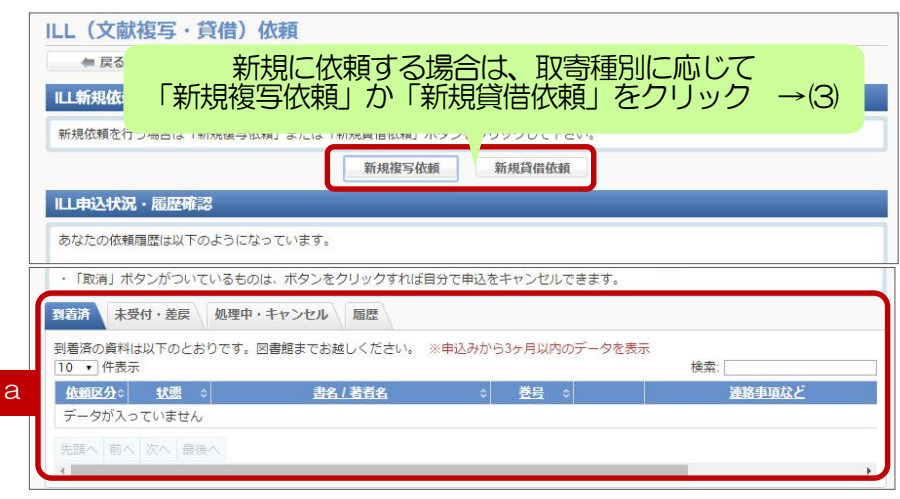

### (3) ILL新規依頼画面

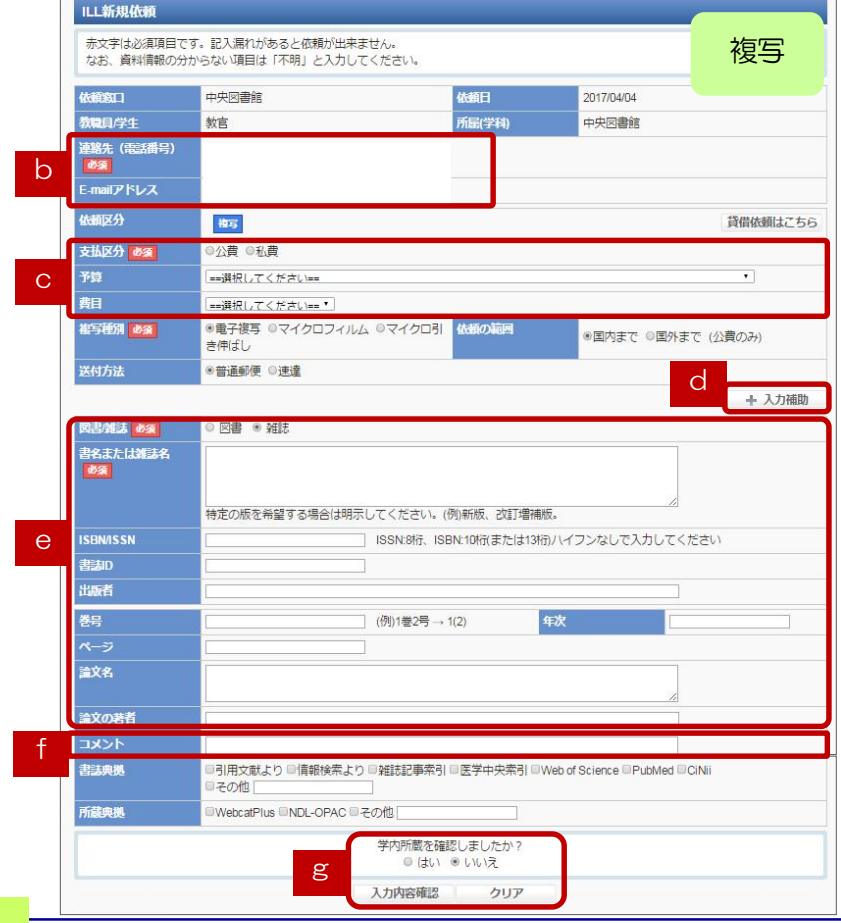

- a 過去に依頼した申込の状況を表示し ます。タブ切替してください。
- 「到着済」複写物または現物貸借資料 が届いてお渡しできる状態。  $(5) \wedge$
- 「未受付」図書館でまだ処理を行って いない状態。依頼内容の修正や取消 を行えます。
- 「処理中」調査・手配を行っている状 態。
- 「キャンセル」依頼がキャンセルされ た状態 。
- 「履歴」3ヶ月を過ぎたデータはこち らへ移動します。

b 連絡先情報に誤りがないかご確認く ださい。メールアドレスの変更がある 場合は、「利用者情報変更」メニュー から登録してください。

c 支払区分「公費」では、財源が「自 己収入」の予算と、「寄附金」の予算 を使用可能です。プルダウンメニュー から適切な予算を選択し、費目選択プ ルダウンメニューで、自己収入の場合 は「研究経費」を、寄附金の場合は 「寄附金」を、それぞれ選択してくだ さい。

※科研費支払をご希望の場合、支払区 分「私費」を選択の上、コメント欄 に「科研費支払希望」とご記入くだ さい。(図書館では私費にて料金の 支払をしていただき、その際に当館 が発行する領収書を所属部局の会計 担当係へ提出して、科研費での支払 処理をしていただきます。依頼前 に、所属部局の会計担当係へ確認し てください。)

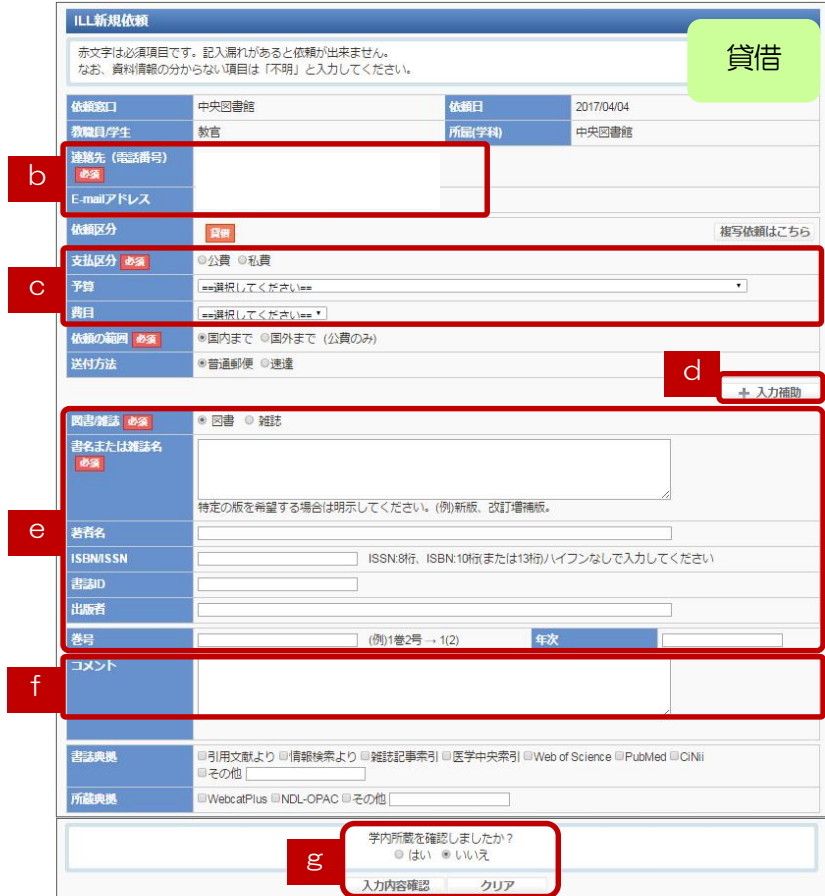

### d 「入力補助」の文字をクリックすると、 検索画面が開きます。ここから検索サイト を利用して、書誌の情報を取り込むことが できます。 →p.4(5)と同様です。

e 取り寄せを希望する文献の情報を記入し てください。

f 依頼に関する連絡事項等を記入してくだ さい。

- ・「文献複写」でカラー複写を希望される場 合は、「カラー複写希望」とご記入くださ い。特に指定がない場合、原則モノクロ複 写で取り寄せを行います。
- ・「図書貸借」の場合、所蔵館稀少等の場 合、館外への持出ができず館内閲覧による 利用のみ、のように一部制限があることが あります。取り寄せに関する条件がある場 合は記入してください(例「館内閲覧(複 写可)でも可」「館外持出可の場合のみ取 り寄せ希望」)

g 学内所蔵を確認済であれば「はい」を選 択。最後に「入力内容確認」をクリック。

確認画面で、必ず「依頼を行なう」ボタン をクリックし、依頼を確定させてくださ い。

依頼後、依頼受付完了を知らせる自動配信 メールが届きます。

#### LL新規依頼確認 以下の内容で登録しますか? **WARRENT** 中央図書館 *UNNET* 2017/04/04 教職員学生 封官 編(学科) 中央図書館 連絡先 (電話番号)<br>|<mark>必須</mark> E-mailアドレス 网络 複写 支払区分 必須 私費 預算 費目 ESEN 02 重子複写 「依頼を行なう」ボタンをクリック 送付方法 普通郵便 (=依頼の確定)

## (5) 取り寄せ文献到着後の流れ

雑誌

図書/編集 ある

り名または雑誌名

~複写物~【中央図書館】 (公費)到着次第、学内便で送付します。

依頼を行なう

(私費)到着次第、料金をお知らせしますので、平日8:30~17:00の間に中央図書館カウ ンターでお支払いの上、お受け取りください。

- 【桜ヶ丘分館】 (公費)到着次第、連絡しますので、桜ヶ丘分館カウンターでお受け取りください。
	- (私費)到着次第、料金をお知らせしますので、平日8:30~17:00の間に桜ヶ斤分館カウ ンターでお支払いの上、お受け取りください。
- 【水産学部分館】(公費)到着次第、連絡しますので、水産学部分館カウンターでお受け取りください。 (私費)到着次第、料金をお知らせしますので、平日9:00~16:45の間に水産学部分館カ ウンターでお支払いの上、お受け取りください。

~貸借図書~【全館】「図書到着のお知らせ」をメールで差し上げます。 (公費)(私費)問わず、何れも各館カウンターでの受け渡しとなります。

### (4) ILL新規依頼確認画面

5. 貸出状況確認および貸出延長

当館所蔵の貸出図書で返却期限を過ぎていないものについては、「1回・30日間」のみ貸出期間を 延長することができます。

※他の利用者による予約が入っている場合は、延長ができません。

### (1) サービスメニュー 利用者情報変更 「貸出状況確認」メニューをクリック 貸出状況確認 予約状況確認

(2) 貸出状況確認画面

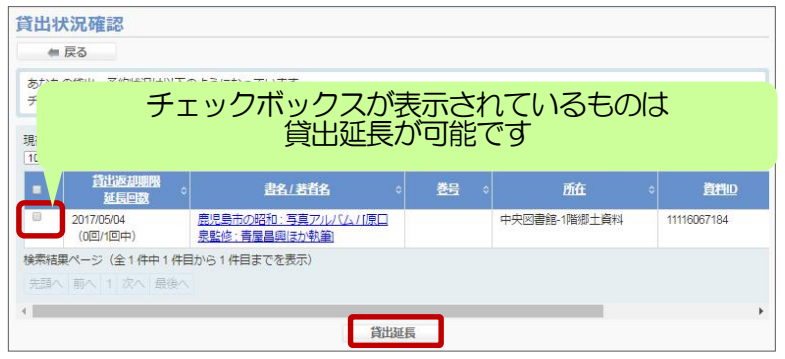

自分が図書館から借りている図書の情報お よびその返却期限を確認できます。

チェックボックスが表示されているものは 貸出延長が可能です。チェックを入れて、 「貸出延長」ボタンをクリックしてくださ  $U_{\alpha} \rightarrow (3) \wedge$ 

### (3) 貸出延長確認画面

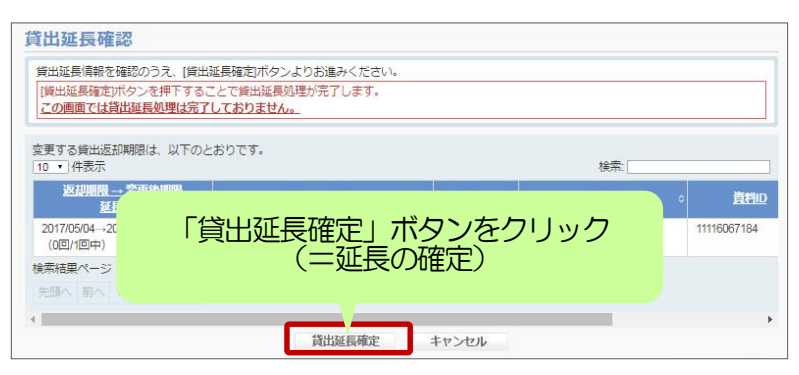

確認画面で、新しい返却期限日を確認の 上、「貸出延長確定」ボタンをクリックし て、延長を確定させてください。

※注意:延長は、元々の返却期限日から起 算されるのではなく、操作を実行した日 から起算されます。

### 6. 予約状況確認、取寄状況確認

鹿児島大学の蔵書検索システム「ブックマCatalog」 (https://catalog.lib.kagoshima-u.ac.jp/opc/) の図 書詳細情報画面より、貸出中図書の予約、他キャンパス所蔵図書の取寄、の各手配を行うことができ ます(My Libraryログインが必要)。My Libraryで、これらの手配状況の確認を行えます。

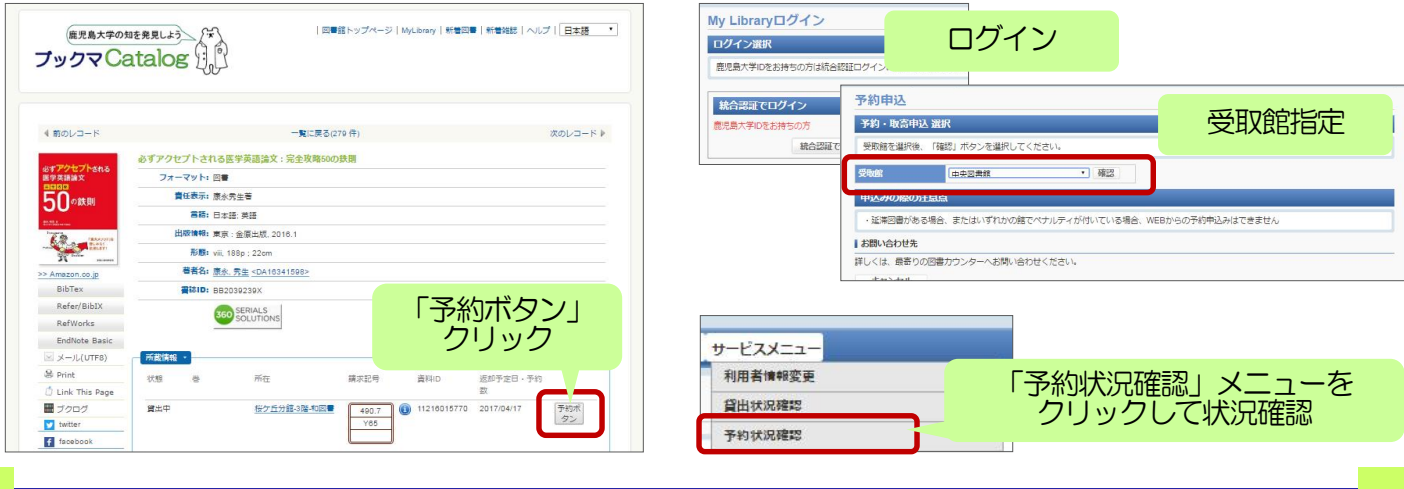

### 7. 研究室貸出一覧(蔵書点検)

現在、研究室貸出図書として登録されている図書(1997年以降購入分)の一覧を確認することがで きます。ファイル出力することもできます。

なお、このメニューを利用した、研究室貸出図書の蔵書点検を、図書館から依頼することがあります (詳細は依頼時にご案内します)。

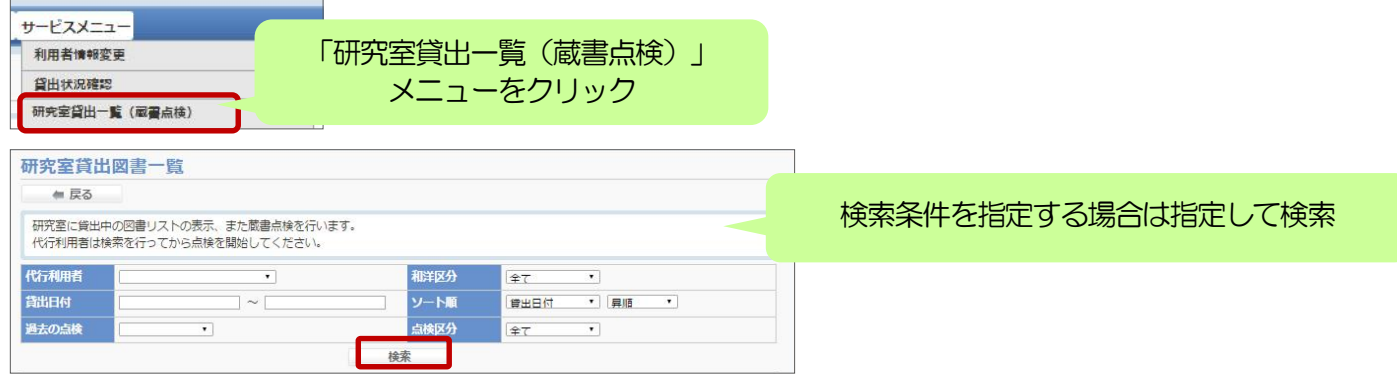

8. 予算執行状況照会(本学に所属し、サービス権限を持っている教職員のみ利用できます)

予算コードごとの執行状況を照会することができます。ファイル出力することもできます。

ただし、集計のタイミング等により、表示金額と実際の執行額との間にずれが生じる場合があります。 詳細な予算執行状況については、担当係(p.2の表を参照)へお問い合わせください。

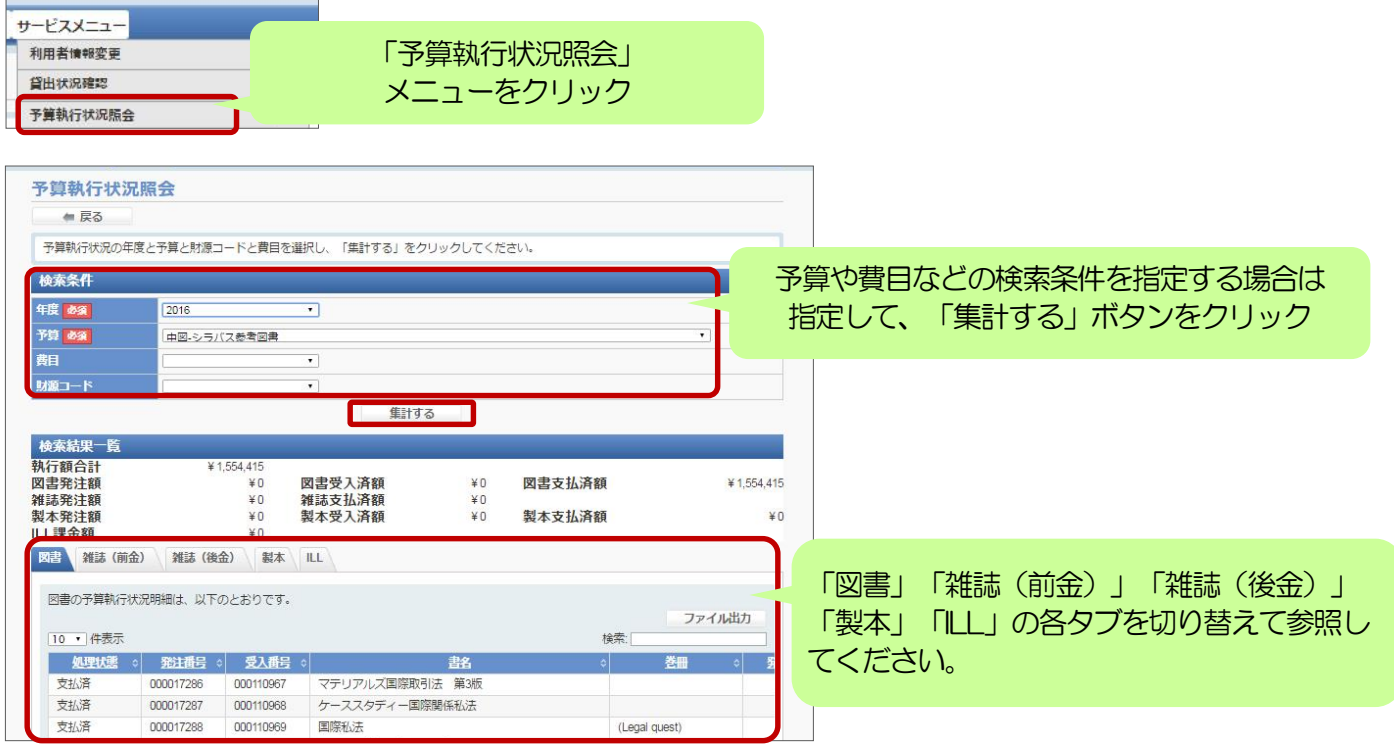

ご不明な点がありましたらお問い合わせください。 My Libraryでのサービスのほか、図書館HPにて教員推薦図書や、 ガイダンス申込等を受け付けております。あわせてご利用ください。

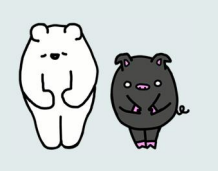